## Quick Guide GeniusOne<sup>®</sup> Payments Powered by stripe

## **To Get Started**

Registering and Request a Merchant Account is a 2-step process.

Step 1: Registering for Payment with Stripe

STEP 2: Configuring GeniusOne® Payment Dashboard

## **Step 1: Register and Onboard On GeniusOne® Payments – Powered by Stripe**

- $\Box$  Click on the 'Register for Payments Powered by Stripe' option on your Main Panel.
- ❑ This will redirect you to a simple Onboarding Page. Fill out the relevant information for your business here.
- ❑ You will also be asked to create a New Password here. **The GeniusOne Payment Dashboard is protected behind a second password, which should be different from your main GeniusOne Login Password. This is to ensure a privileged access to the Payment Dashboard. If the Password is changed at any time, a warning and confirmation email will be triggered to your registered email ID. The password will** *only* **change when you confirm it by clicking on the link in the email.**
- ❑ Expect an email from Stripe to create a Stripe Dashboard password. The login ID will be your GeniusOne registered email ID or the email ID mentioned during the Payment Profile creation. The URL should read [https://connect.stripe.com](https://connect.stripe.com/)

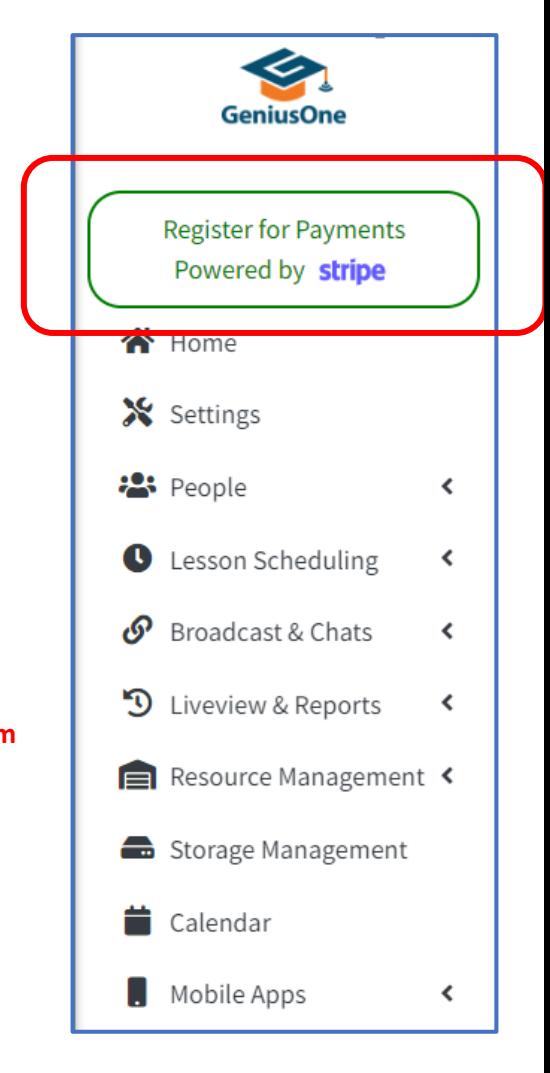

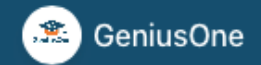

#### ← Return to GeniusOne

Stripe Onboarding in a simple and straightforward process. You will be asked a series of questions and the process will guide you as you proceed.

For any reason if you are unable to complete the onboarding, you can always come back and pick up where you left off. You will just need to enter your Email and Password again.

## Welcome back

#### Email

Password

...........

 $\mathbf{P}$ 

Log in  $\rightarrow$ 

#### ← Reset your password

This site is protected by reCAPTCHA and the Google Privacy Policy and Terms of Service apply.

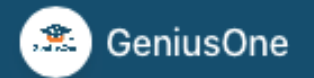

← Return to GeniusOne

It is important to enable 2-Factor Authentication to secure your Stripe Payment Account. You would be asked to enter Verification code when you login to the Stripe **Dashboards** 

## Powered by **stripe** ©

**Terms** 

Privacy

# Verify your login

To continue, please enter the 6-digit verification code sent to your phone ending in 8866.

### Verification code

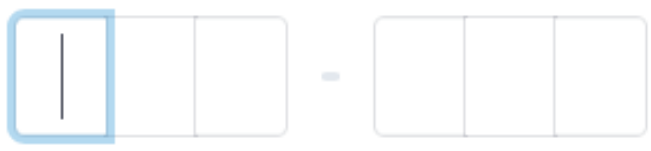

### ⊈5 Resend message

This site is protected by reCAPTCHA and the Google Privacy Policy and Terms of Service apply.

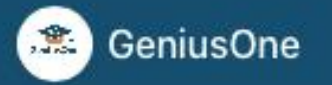

### ← Return to GeniusOne

Enter your Personal Details. This will be used by Stripe for **KYC purposes** 

## Powered by stripe 1

**Service Controllers** 

# Verify your personal details

Stripe collects this information to verify your identity and keep your account safe.

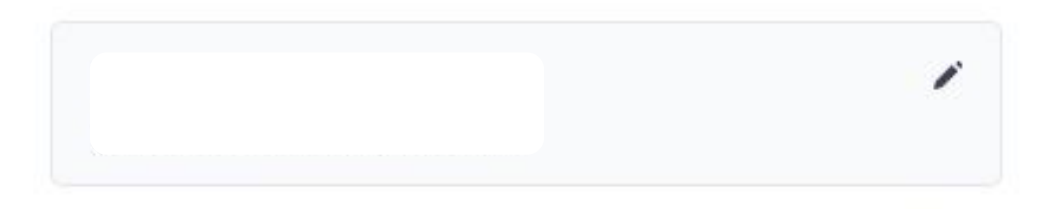

### Home address

United Kingdom

 $\curvearrowright$  $\checkmark$ 

Address line 1

Address line 2

Town or City

Postal code

#### $Contimize \rightarrow$

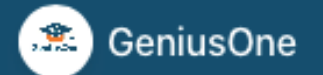

### ← Return to GeniusOne

Stripe will use your Professional/Business details to perform a Business verification check.

You can use your own website or hosted pages you may have. If you don't have any webpage you can also use

Powered by **stripe** ©

Terms

## **Professional details**

Tell us a few details about how you earn money with GeniusOne.

VAT number Optional

GB 123456789

### Industry

Please select your industry...

∼  $\checkmark$ 

### Your website

www.example.com

### **Product description**

## Configuring GeniusOne® Payment Dashboard Portal

- o To start receiving payments from the parents, you will need to configure the **GeniusOne Payment Dashboard.**
- o On the Menu bar, you will find a **Toggle switch**. This switch will allow you to disable the payment option in the Parent app until you are ready to accept payments. Even if your Merchant Account is activated, this option will allow you control on when you can actually start receiving payments.
- o **Home:** This option will display graphical information about your payments and list the most recent payments done
- o **Payments:** 
	- o **Transactions:** List of all transactions done.
	- o **Payment Summary:** This option has the list of recent payments, payment summary and list of Pending and Paid payments. The list can be filtered with Month, Year and Payment Status.

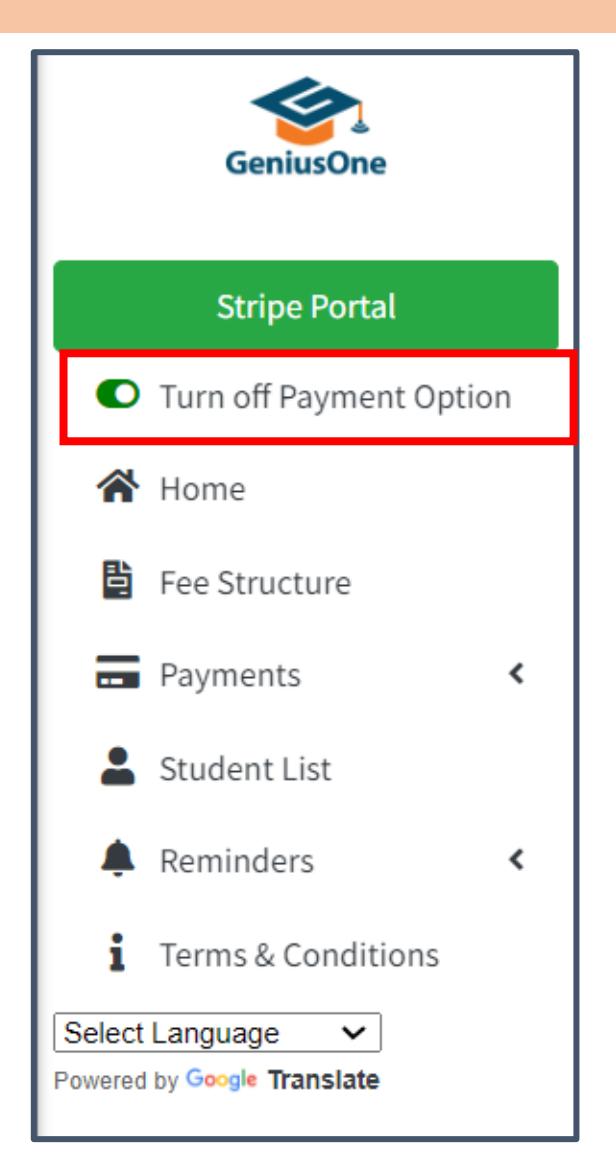

### **Powered by stripe**

## Configuring GeniusOne® Payment Dashboard Portal

 $\bullet$ 

급  $\mathbf{a}$ 

Powered by

o STUDENT LIST: List of Students and their corresponding Fee Structure

assigned to them

- o FEE STRUCTURE: Add multiple fee structure based on your operations and Add Students to them. This will then Automatically reflect on the Parent App.
- o REMINDERS: Add Auto Reminders here. Choose the 2 days of the month when these will be triggered. Click on the information icon to know more. You can also customise the message that will be sent as an Autoreminder. You can also send custom Reminder (similar to Broadcast Messages)
- o PAYMENT LINKS: Payment Links are used to create an occasional or infrequent payments like New Student Registration or Payment for an Event.

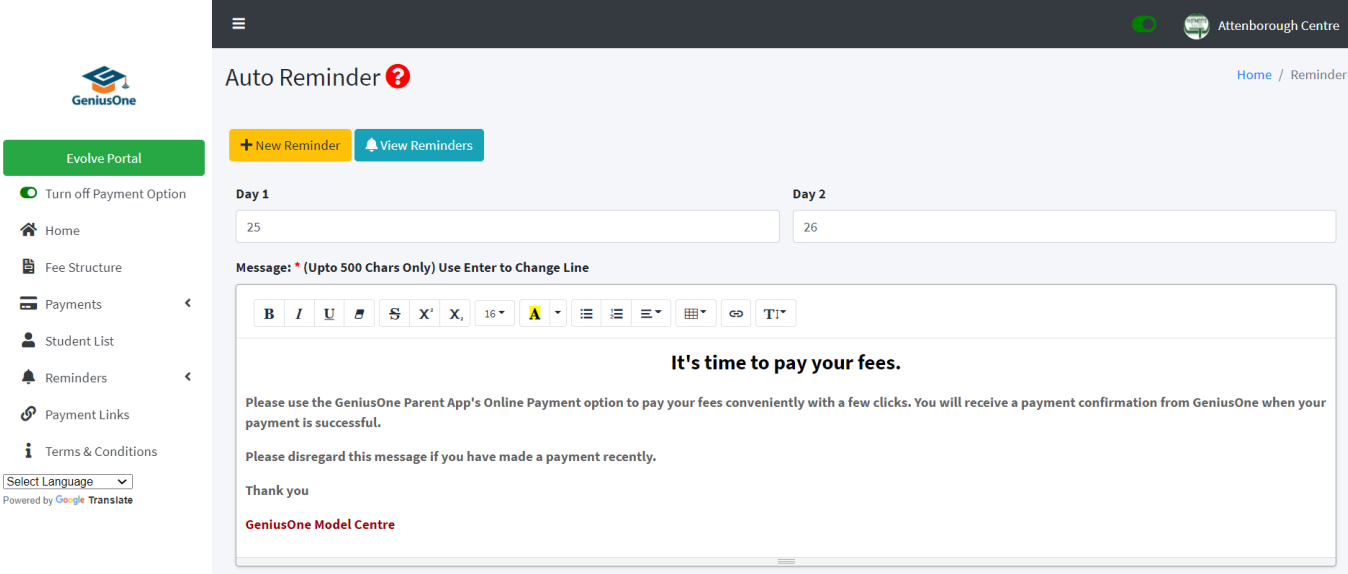

GeniusOne will not charge any additional subscription fees to use our Online Payment services. However every transaction done through

GeniusOne will carry a transaction Charge. These charges vary by country/region and are [explained](https://geniusone.freshdesk.com/support/solutions/articles/101000447571-payments-by-geniusone-pricing-schedule) here

The Pay-out to your Bank account will happen automatically in 7 days rolling after the payment is processed. You can also configure the pay-out schedule on the Stripe Dashboard. There may be additional charges for the Pay-out depending on the Pay-out schedule you choose. The exact Pay-out amount will be mentioned in the Stripe Payment Dashboard. You can also view all the Transaction History on the Stripe Payment Dashboard including status of each transaction.